# FORTRA

Clearswift Secure ICAP Gateway Version 5.7.0 Installation Guide (on Microsoft Azure)

# <span id="page-1-0"></span>Copyright Terms and Conditions

Copyright © Fortra, LLC and its group of companies. All trademarks and registered trademarks are the property of their respective owners.

The content in this document is protected by the Copyright Laws of the United States of America and other countries worldwide. The unauthorized use and/or duplication of this material without express and written permission from Fortra is strictly prohibited. Excerpts and links may be used, provided that full and clear credit is given to Fortra with appropriate and specific direction to the original content.

202403270624

# <span id="page-2-0"></span>**Contents**

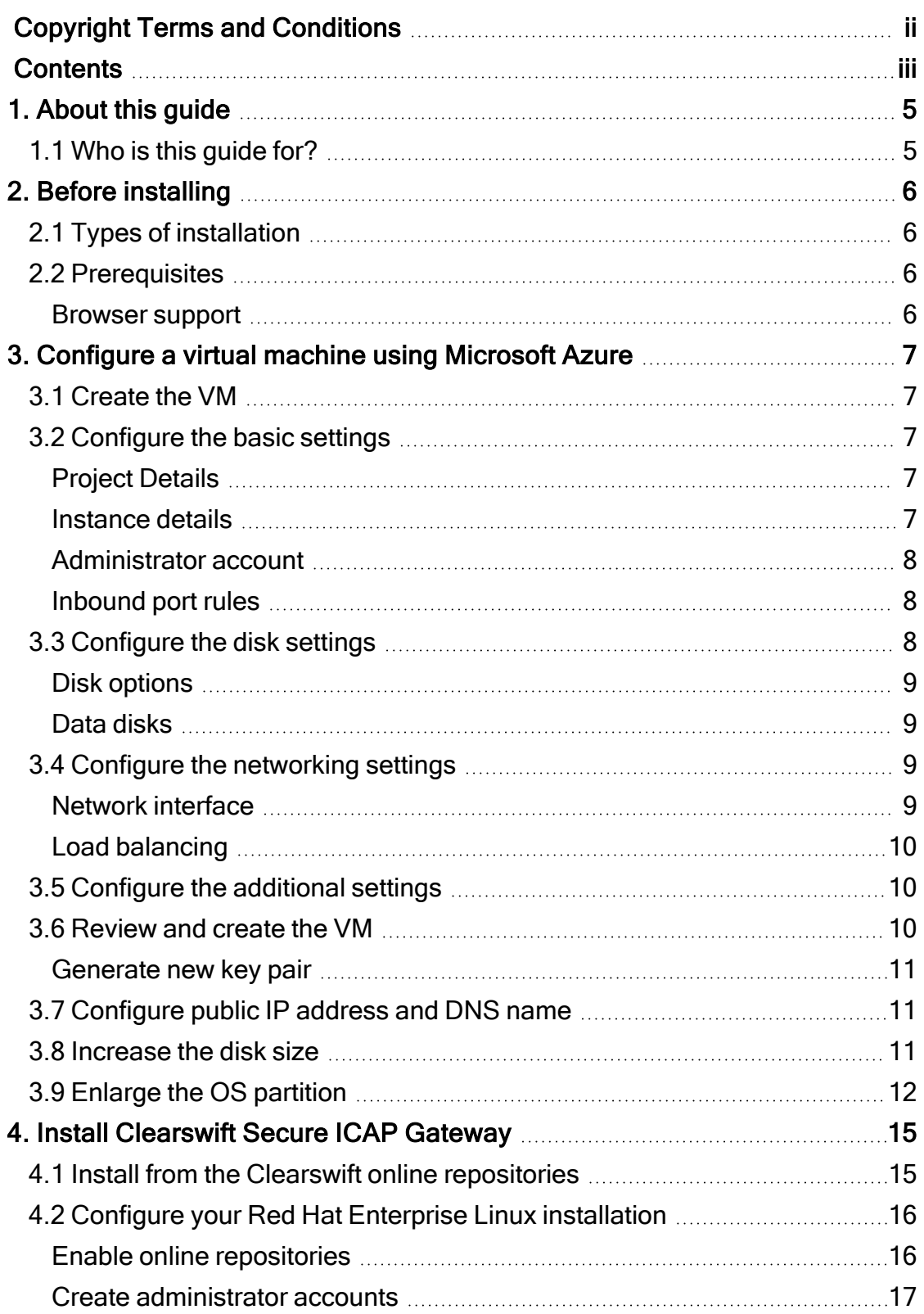

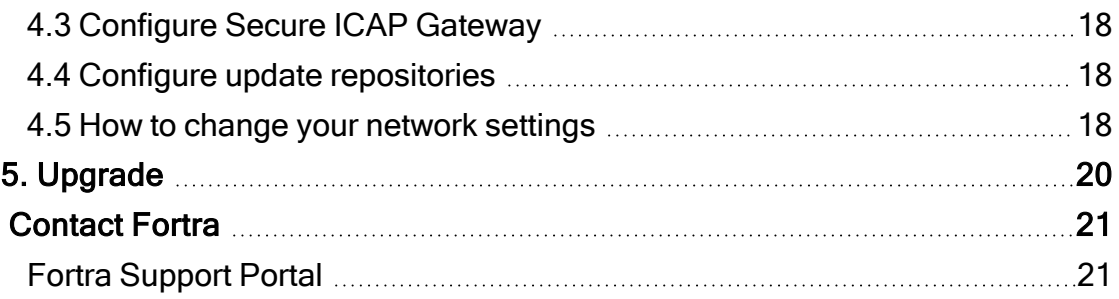

# <span id="page-4-0"></span>1. About this guide

This guide provides information for administrators installing Clearswift Secure ICAP Gateway onto a virtual machine. It covers the procedures and requirements necessary for a full installation.

### <span id="page-4-1"></span>1.1 Who is this guide for?

This guide is intended for use by:

■ Customers installing Clearswift Secure ICAP Gateway version 5.7.0 on the Microsoft Azure platform.

# <span id="page-5-0"></span>2. Before installing

This section outlines prerequisites and considerations you need to make before installing the cloud-hosted Secure ICAP Gateway.

<span id="page-5-1"></span>The Gateway runs on 64 bit Red Hat Enterprise Linux (RHEL) 7.9.

# 2.1 Types of installation

You can install Secure ICAP Gateway on a virtual machine using Microsoft Azure. Note that:

■ This quide covers the installation of a new instance of Secure ICAP Gateway on a Microsoft Azure platform only. It does not cover installation on the Azure Classic Portal.

For alternative installation types, please refer to the [Installation](https://hstechdocs.helpsystems.com/manuals/clearswift/sig/english/5_7_0/SIG.htm#Sections/Introduction/INTROInstall.htm) & Getting [Started](https://hstechdocs.helpsystems.com/manuals/clearswift/sig/english/5_7_0/SIG.htm#Sections/Introduction/INTROInstall.htm) Guide.

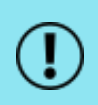

The use of online repositories will download updates to your system. Microsoft will charge your Azure account for these transfers.

# <span id="page-5-2"></span>2.2 Prerequisites

Before installing, ensure that you have the following:

- A valid Microsoft Azure account
- Your subscription details

#### <span id="page-5-3"></span>Browser support

Secure ICAP Gateway supports connections using TLS 1.2 ciphers and has been tested with the following browsers:

- Mozilla Firefox latest
- Google Chrome latest
- Microsoft Edge (Windows 10)

# <span id="page-6-0"></span>3. Configure a virtual machine using Microsoft Azure

The following steps show you how to create the Azure virtual machine (VM) required to host Secure ICAP Gateway using the Microsoft Azure Management Portal.

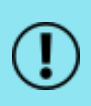

For detailed instructions on using external resources, such as the Microsoft Azure Management Portal, refer to the appropriate documentation by the providers. Fortra is not responsible for changes to any of the procedure steps described.

### <span id="page-6-1"></span>3.1 Create the VM

- 1. Sign in to the Microsoft Azure [Management](https://portal.azure.com/) Portal.
- 2. From the hub menu, click Create a resource (+).
- 3. From the Categories, select Compute.
- <span id="page-6-2"></span>4. From the Marketplace, select a virtual machine.

# 3.2 Configure the basic settings

<span id="page-6-3"></span>Use the Basics side menu to configure the details of your virtual machine.

#### Project Details

- 1. Select your Subscription.
- <span id="page-6-4"></span>2. Select your Resource group.

#### Instance details

- 1. Enter your Virtual machine name. This cannot be changed once the VM has been created.
- 2. Select the nearest data center for your Region. You will need this information in order to log in to the machine later.

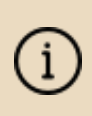

Some regions might have limitations on available disk types and disk sizes. For more information on what is available, see [https://azure.microsoft.com/en-us/regions/.](https://azure.microsoft.com/en-us/regions/)

- 3. Set Availability options as per the current policy of your organization.
- 4. Under Image, click See all images. In the Marketplace, search for Red Hat. From the Red Hat Enterprise Linux blade, select a Red Hat Enterprise Linux

7.9 option.

- 5. Select Run with Azure Spot discount as per the current policy of your organization.
- 6. From the Size drop-down menu, click See all sizes to select the VM size. We recommend a VM with 16 GB of RAM, such as Standard E2s v5 or similar for production use.

#### <span id="page-7-0"></span>Administrator account

For the Authentication type, select either SSH public key or Password.

If you selected SSH public key:

- Enter User name.
- Select the SSH public key source as Generate new key pair. If required, you can use an existing key that you have previously generated from the drop-down menu.
- Enter Key pair name.

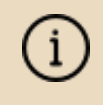

The SSH key pair is generated and made available as a .pem file that can be downloaded once the VM has been created.

If you selected Password:

■ Enter User name and Password. Ensure that your password satisfies the Microsoft's password requirements.

#### <span id="page-7-1"></span>Inbound port rules

Unless otherwise required by your organizational policy, the settings in this section can be left to the default. You can use the [Networking](#page-8-2) tab to create access rules for known IP addresses.

Click Next: Disks to continue.

At this point, you can click Review + create to review the basic configuration and create the VM.

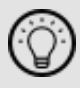

However, you will need to go back and configure Disks, Networking and Management options later. Our recommendation is to configure these options prior to using Review + create.

# <span id="page-7-2"></span>3.3 Configure the disk settings

Use the Disks tab to configure the disk options and data disks of your virtual machine.

#### <span id="page-8-0"></span>Disk options

Configure OS disk type and Encryption type to the settings recommended by your organization.

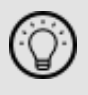

Microsoft Azure virtual machines are automatically given a default disk size of 64 GB.

#### <span id="page-8-1"></span>Data disks

If required, additional disks can be added or existing disks can be attached to this VM. For detailed instructions, refer to the appropriate Azure documentation.

<span id="page-8-2"></span>Click Next: Networking to continue.

### 3.4 Configure the networking settings

Use the Networking tab to configure the network interface options of your virtual machine.

#### <span id="page-8-3"></span>Network interface

- 1. From the Virtual network drop-down menu, select an existing virtual network. Alternatively, click Create new to add a new one.
- 2. Select a virtual network as the Subnet. The default network location is 10.0.0.0/24. This is used internally and is not the public IP address that you will use to access your VM. This is specified by Public IP Address, which enables you to customize a name for access to the machine.

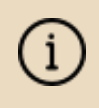

This is currently a dynamic IP address and will need amending to a static IP address later in the installation.

3. For Network Security Group, we recommend adding an Advanced level with firewall rules, configured as follows:

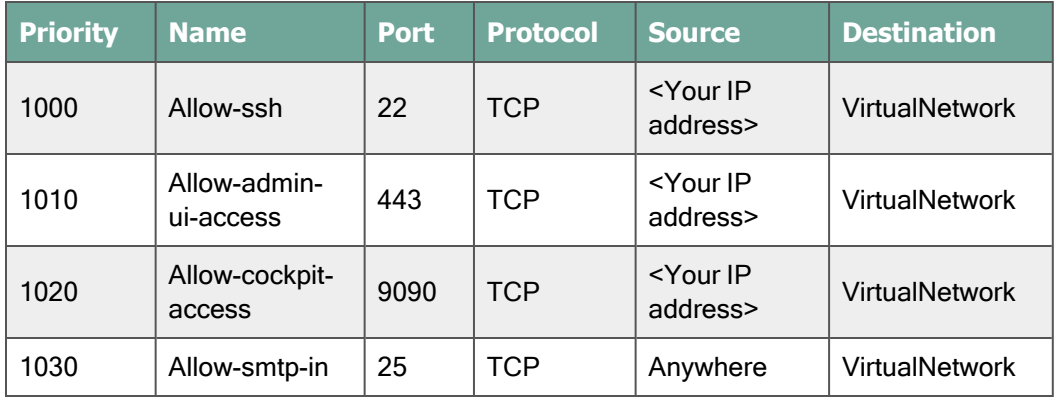

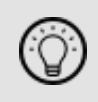

To configure the Firewall ports and protocols for the product you are installing, see [Firewall](https://hstechdocs.helpsystems.com/manuals/clearswift/sig/english/5_7_0/SIG.htm#Sections/SystemsCenter/SYCFirewallPorts.htm) ports in the Online Help.

4. Unless otherwise required by your organizational policy, the Accelerated networking setting can be left to the default.

#### <span id="page-9-0"></span>Load balancing

Unless otherwise required by your organizational policy, the Load balancing setting can be left to the default.

<span id="page-9-1"></span>Click Next: Management to continue.

### 3.5 Configure the additional settings

The Management, Advanced, Monitoring and Tags tabs are available to configure further options for your virtual machine.

- Management and Monitoring: Use these tabs to configure management and monitoring options for your VM.
- Advanced: Use this tab to add additional configuration, agents, scripts or applications as well as host and capacity reservations.
- Tags: Use this tab to define name/value pairs that enable you to categorize resources for use in the user interface.

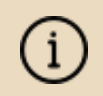

When you review the options on these tabs, refer to your organization's current policy and recommendations.

<span id="page-9-2"></span>When ready, click Review + create.

### 3.6 Review and create the VM

Use the Review and Create tab to check that your settings are correct and validation has passed. Once satisfied with your configuration, you can create the virtual machine.

- 1. Scroll through the page to review the current configuration of your VM. If any settings need amending, click Previous until you arrive at the tab in which the setting is defined.
- 2. Click Next to return to the Review and Create tab.
- 3. Once satisfied, click Create to create the VM.

#### <span id="page-10-0"></span>Generate new key pair

If you selected to access the VM using a newly generated SSH public key in the Basic [settings](#page-6-2) tab, you are now prompted to download the new key.

- 1. Click Download private key and create resource.
- <span id="page-10-1"></span>2. When prompted, save the . pem file to a safe location using Windows Explorer.

# 3.7 Configure public IP address and DNS name

In the All resources section, the details of configured virtual machines are displayed.

- 1. Click your VM name and review its Overview page.
- 2. From the Settings menu, select Networking.
- 3. In the Networking Overview page, click the hyperlink next to NIC Public IP to display the properties of the NIC Public IP.
- 4. From the Settings menu, select Configuration.
- 5. Change Assignment from Dynamic to Static.
- 6. Enter the text for the DNS name label.
- <span id="page-10-2"></span>7. Click Save.

### 3.8 Increase the disk size

Microsoft Azure virtual machines are automatically given a default disk size of 64 GB.

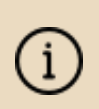

The root and /opt partitions should be a minimum of 20 GB.

/var should use a minimum of 120 GB for test environments and 200 GB for production environments.

When you have created and configured your VM using the Microsoft Azure Management Portal, you need to stop the VM and resize the disk.

You must wait for provisioning to finish, then:

- 1. Stop the VM.
- 2. Increase the disk size of the OS disk from the Portal. It is recommended that your disk size is large enough to accommodate two 20 GB partitions for  $_{\rm root}$ and  $\sqrt{\text{opt}}$ , and 200 GB for  $\sqrt{\text{var}}$ .

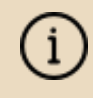

Other partitions (e.g. usr, temp, home, boot) may already be using up to 20 GB of disk space.

<span id="page-11-0"></span>3. Start the VM.

# 3.9 Enlarge the OS partition

After increasing the disk size, you will need to resize the disk from the default size in Azure.

Follow the instructions at [https://docs.microsoft.com/en-us/azure/virtual](https://docs.microsoft.com/en-us/azure/virtual-machines/linux/resize-os-disk-gpt-partition)[machines/linux/resize-os-disk-gpt-partition](https://docs.microsoft.com/en-us/azure/virtual-machines/linux/resize-os-disk-gpt-partition) for RHEL systems.

When the virtual machine has restarted, perform the following steps:

1. Access your VM as a root user by using the following command.

#sudo su

2. Use the  $1sblk$  command to determine which logical volume (LV) is mounted on the root of the file system. In the example below, it would be  $\text{rootvg}$ rootlv in sda4 which is currently reported as 63 GB.

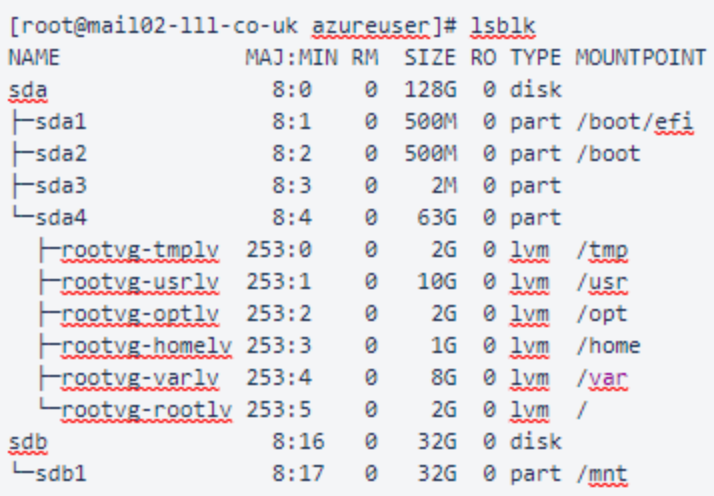

3. Use the pyscan command to determine which disk and partition holds the LVM physical volume or volumes (PV) in the volume group named rootvg. Note the size and free space listed between the brackets ([ and ]).

```
[root@mail02-111-co-uk azureuser]# pyscan
 PV /dev/sda4 VG rootyg
                                   lvm2 [<63.02 <u>GiB</u> / <38.02 <u>GiB</u> free]
 Total: 1 [<63.02 GiB] / in use: 1 [<63.02 GiB] / in no VG: 0 [0 ]
```
4. Expand the partition that contains this PV by using growpart, the device name, and the partition number. This expands the specified partition to use all the free contiguous space on the device.

```
[root@mail02-111-co-uk azureuser]# growpart /dev/sda 4
CHANGED: partition=4 start=2054144 old: size=132161536 end=134215680 new: size=266381278 end=268435422
```
5. Use the  $1sblk$  command again to verify that the partition has been resized as expected. In the example below, sda4 has changed from 63 GB to 127 GB.

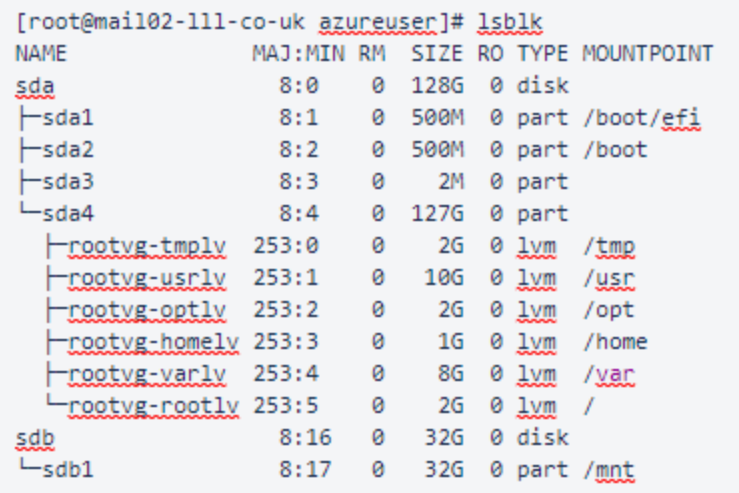

6. By using the pyresize command, expand the PV and use the rest of the newly expanded partition.

```
[root@mail02-111-co-uk azureuser]# pyresize /dev/sda4
 Physical volume "/dev/sda4" changed
 1 physical volume(s) resized or updated / 0 physical volume(s) not resized
```
7. Use the  $pvscan$  command again to verify that the new size of the PV is as expected. Compare the new size to the original [size / free] values.

```
[root@mail02-111-co-uk azureuser]# pyscan
 PV /dev/sda4 VG rootvg
                                1vm2 [<127.02 GiB / <102.02 GiB free]
 Total: 1 [<127.02 GiB] / in use: 1 [<127.02 GiB] / in no VG: 0 [0 ]
```
8. By using the output from the previous step, increase the size of the  $_{\text{root}}$ partition as necessary. For example, if the root is currently 2 GB, run the following command to increase by 18 GB to 20 GB.

```
# lvresize -r -L +18G /dev/mapper/rootvg-rootlv
```
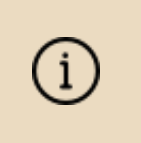

The root and /opt partitions should be a minimum of 20 GB. /var should use a minimum of 120 GB for test environments and 200 GB for production environments.

9. Repeat the previous step to increase the size of the  $\sqrt{\frac{p}{p}}$  and  $\sqrt{\frac{p}{p}}$  partitions as necessary. For example, if the  $\sqrt{\text{opt}}$  is currently 2 GB and the  $\sqrt{\text{var}}$  is 8 GB, run the following commands to increase the sizes:

```
# lvresize -r -L +18G /dev/mapper/rootvg-optlv
# lvresize -r -L +192G /dev/mapper/rootvg-varlv
```
10. Use the following commends to verify whether the logical volumes have an increased file system size.

```
#df -Th /
#df -Th /opt
#df -Th /var
```
# <span id="page-14-0"></span>4. Install Clearswift Secure ICAP Gateway

You can install the Clearswift Secure ICAP Gateway software using the following instructions.

# <span id="page-14-1"></span>4.1 Install from the Clearswift online repositories

To install Secure ICAP Gateway from repositories hosted online by Clearswift, you will need the Internet access to those repositories.

1. Assume root role at the command line.

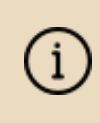

When downloading and installing files, we recommend that you check the downloaded file can be verified against the vendor public key.

2. Download the packages containing the online repository configuration files.

Click  $\Box$  below to open a page from where the commands can be individually copied and pasted into your terminal:

```
\overline{r}curl -Of https://products.clearswift.net/rhel7/sig/cs-rhel7-
mirrors-22.02.04.rpm
curl -Of https://products.clearswift.net/rhel7/sig/cs-rhel7-
sig-repo-22.01.04.rpm
```
3. Download and install the Clearswift GPG public key:

```
rpm --import https://products.clearswift.net/RPM-GPG-KEY-
Clearswift
```
4. Verify the downloaded packages:

rpm --checksig --verbose cs-\*.rpm

This will display the results below, where all checks respond with OK:

```
cs-rhel7-sig-repo-22.01.04.rpm:
Header V3 RSA/SHA256 Signature, key ID 9c75f096: OK
Header SHA1 digest: OK (cb3e7e95769f914aba6e5f2c2bec22edd8df29a9)
V3 RSA/SHA256 Signature, key ID 9c75f096: OK
MD5 digest: OK (4ca922d2ae4b6925e2ddb632d990a2ae)
```
cs-rhel7-mirrors-22.02.04.rpm:

```
Header V3 RSA/SHA256 Signature, key ID 9c75f096: OK
Header SHA1 digest: OK (172adf48c2225a2b7f433584ce6705655ad47137)
V3 RSA/SHA256 Signature, key ID 9c75f096: OK
MD5 digest: OK (55a611db509e4cf522bf98f93ec3d7b3)
```
5. Move Microsoft Update Repos from /etc/yum.repos.d/directory:

```
mv /etc/yum.repos.d/rh-cloud.repo /var/tmp
```
6. Manually install the downloaded repository file packages:

yum -y localinstall cs-\*.rpm

7. Remove rsyslog:

yum -y remove rsyslog

8. Install the required product using the following command:

yum install -y cs-sig --enablerepo=cs-\*,ext-cs-\*

This command temporarily enables access to the online repositories, and installs Secure ICAP Gateway.

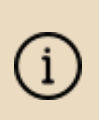

If this step fails due to additional conflicts, you might need to remove the conflicting packages first using:

yum remove <package name>

### <span id="page-15-0"></span>4.2 Configure your Red Hat Enterprise Linux installation

If you used an SSH key when you created the Azure virtual machine, you will need to set a user password, using the following command:

<span id="page-15-1"></span>passwd <username>

#### Enable online repositories

Enable the online repositories using Red Hat Cockpit.

1. To access the Cockpit administration user interface, open a supported web browser and enter the IP address of your Secure ICAP Gateway, on port 9090: https://<ip-address>:9090

- 2. Login using the administrator credentials, ensuring you have selected the Reuse my password for privileged tasks option.
- 3. Navigate to Clearswift. From Product Actions > Enable online repositories, click Enable.

#### <span id="page-16-0"></span>Create administrator accounts

Before you start using your Secure ICAP Gateway, we strongly recommend the following actions:

- Create a new administrator account to administer Secure ICAP Gateway
- Disable the root user account as a security precaution

This can be achieved using Red Hat Cockpit.

- 1. To access the Cockpit administration user interface, open a supported web browser and enter the IP address of your Secure ICAP Gateway, on port 9090: https://<ip-address>:9090
- 2. Login using the administrator credentials, ensuring you have selected the Reuse my password for privileged tasks option.
- 3. Navigate to Accounts > Create New Account.
	- Enter the name of the new administrator account and a strong password.
- 4. Click the new administrator account and enable the following role and policy:
	- Enable the Server Administrator role.
	- Select Never lock account. In the Account Expiration dialog, select Never lock account and click Change.
	- Select Never expire password or the date on which the password will expire. In the Password Expiration dialog, select Never expire password and click Change.
- 5. Log out of Cockpit and log back in using the new administrator credentials, ensuring you have selected the Reuse my password for privileged tasks option.
- 6. Navigate to Accounts and click the root user.
	- Select the Lock Account option to disable the root user.

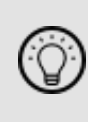

It is good practice to create a secondary administrator account, just in case the password of the primary administrator account is lost. This can be achieved by repeating steps 4 and 5.

7. Navigate to System and Restart the Gateway.

# <span id="page-17-0"></span>4.3 Configure Secure ICAP Gateway

On restart, you will need to complete the Secure ICAP Gateway Installation Wizard.

- 1. To access the Secure ICAP Gateway interface, open a supported web browser and enter the IP address of your Gateway: https://<ip-address>/Appliance
- 2. Secure ICAP Gateway Installation Wizard is displayed.
- 3. Complete the wizard and click Apply.
- 4. The system might take around 5-10 minutes to apply the settings before you can use Secure ICAP Gateway. We recommend visiting the First [Steps](https://hstechdocs.helpsystems.com/manuals/clearswift/sig/english/5_6_0/SIG.htm#Sections/Introduction/INTROWhatFirst.htm) topic in the Online Help when the interface is accessible.

# <span id="page-17-1"></span>4.4 Configure update repositories

By default, the Clearswift online repositories are disabled after installation.

Switching from offline to online repositories gives access to Red Hat security fixes, normally within 24 hours of their publication and subsequent testing to ensure there are no compatibility issues. We recommend this for most installations.

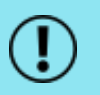

The use of online repositories will download updates to your system. Microsoft will charge your Azure account for these transfers.

# <span id="page-17-2"></span>4.5 How to change your network settings

- 1. Use Red Hat Cockpit to configure an IP address.
- 2. Deploy network changes.
- 3. Use the Microsoft Azure Management Portal to set a static IP address to match the configuration.
- 4. Try to reconnect to your system after a few minutes.

Note that:

- The IP Address must belong to the Virtual network range you created earlier.
- $\blacksquare$  Double check your settings before applying network configuration, as it is possible to lose connection with your virtual machine. Contact our Support if this occurs.
- $\blacksquare$  Deploy network changes in Cockpit first, before replicating them in the Microsoft Azure Management Portal.
- The first IP address in your Virtual network range is your network gateway.
- After modifying your VM's IP address in the Microsoft Azure Management Portal, allow up to five minutes for Azure to apply the change. Azure might reboot your VM during this process.

# <span id="page-19-0"></span>5. Upgrade

If you are upgrading the current version of your Secure ICAP Gateway on Microsoft Azure, please refer to the [Installation](https://hstechdocs.helpsystems.com/manuals/clearswift/sig/english/5_7_0/SIG_Install_Guide(en).pdf) and Getting Started Guide for detailed instructions.

# <span id="page-20-0"></span>Contact Fortra

Please contact Fortra for questions or to receive information about Secure ICAP Gateway. You can contact us to receive technical bulletins, updates, program fixes, and other information via email or Internet.

# <span id="page-20-1"></span>Fortra Support Portal

For additional resources, or to contact Technical Support, visit the Fortra [Support](https://support.fortra.com/) [Portal](https://support.fortra.com/).

For support issues, please:

- Check this guide's table of contents and topics for information that addresses your concern.
- Check the Knowledge Base in the Fortra Support Portal for information that addresses your concern.
- Gather and organize as much information as possible about the problem, including job/error logs, screenshots or anything else to document the issue.